# **1 O servizo ARIES de Acceso Remoto**

## **1.1 Sumario**

- [1](#page-0-0) [Servicio de Acceso Remoto IES San Clemente \(ARIES\)](#page-0-0)
- [2](#page-1-0) [PASOS para acceder ó Servizo ARIES](#page-1-0)
- [3](#page-4-0) [ENVIO de arquivos ó Escritorio Remoto](#page-4-0)
- [4](#page-8-0) [RECEPCIÓN de arquivos dende o Escritorio Remoto](#page-8-0)

### <span id="page-0-0"></span>**1.1.1 Servicio de Acceso Remoto IES San Clemente (ARIES)**

A través deste servizo podes **conectarte ao IES San Clemente e utilizar un Escritorio Remoto** como si estiveras traballando nos equipos do IES, e simplemente empregando un **navegador web**.

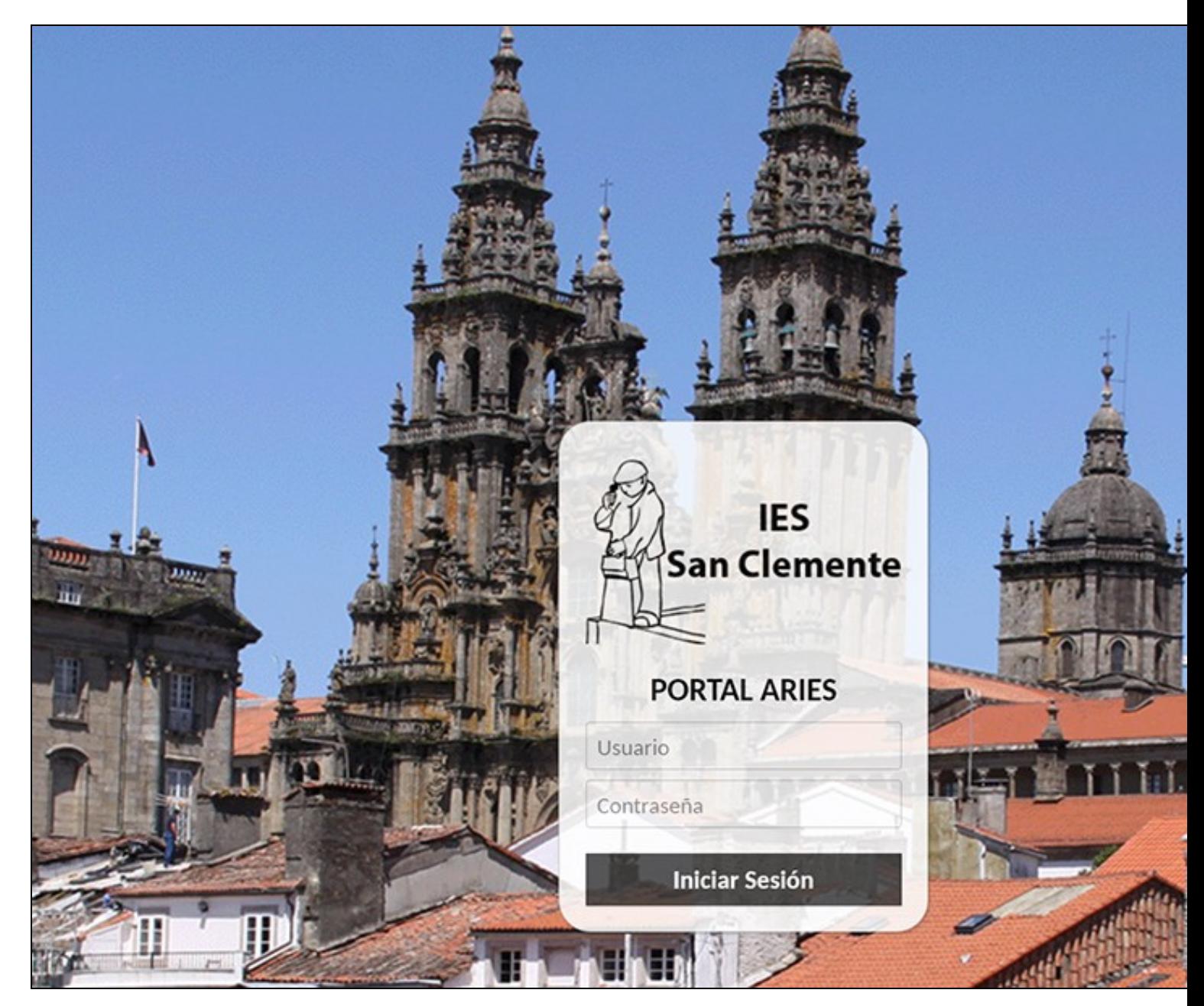

#### **!! IMPORTANTE !!**

**ESTE SERVIZO ESTÁ PENSADO PARA REALIZAR XESTIÓNS PUNTUAIS NO CENTRO, NON PARA TRABALLAR PERMANENTEMENTE DENDE A SÚA CASA.**

**Neste Escritorio Remoto non están instaladas todas as aplicacións do IES San Clemente. Temos instalados: navegadores web, lector de PDF, LibreOffice, Office, 7zip, Notepad++ e Visual Studio Code. Dispón do básico para realizar as xestións puntuais que necesite, e con todas as conexións e iconas do seu escritorio.**

**Se vostede está 30 minutos sen inactividade, a sesión desconectarase automáticamente para garantizar o uso equilibrado dos recursos.**

#### <span id="page-1-0"></span>**1.1.2 PASOS para acceder ó Servizo ARIES**

- Para conectarse terá que abrir un **navegador** e ir á **URL que se lle facilitou por correo**.
- Introducir o seu nome de **usuario** e **contrasinal** do IES.
- A primeira vez aparecerá un **código QR**, para escanear. Para elo terá que utilizar unha **aplicación de dobre autenticación** que terá que instalar no seu móbil (si non dispón de ningunha).
- A aplicación de dobre autenticación ten que **instalala no seu móbil'** *buscando por [Microsoft Authenticator](https://www.microsoft.com/es-es/security/mobile-authenticator-app) ou [Google Authenticator](https://play.google.com/store/apps/details?id=com.google.android.apps.authenticator2&hl=es) ou similares na* **App Store** ou **Google Play**).
- Unha vez instalada esa aplicación de dobre autenticación terá que **escanear ese código QR coa aplicación de dobre autenticación**, para así poder **rexistrar na súa aplicación de dobre autenticación no servizo ARIES**. Unha vez rexistrado o servizo, obterá un código de 6 díxitos válido durante 30 segundos.
- Ese **código numérico terá que introducilo no navegador** na casilla correspondente.

# Multi-factor authentication has been enabled on your account.

To complete the enrollment process, scan the barcode below with the two-factor authentication app on your phone or device.

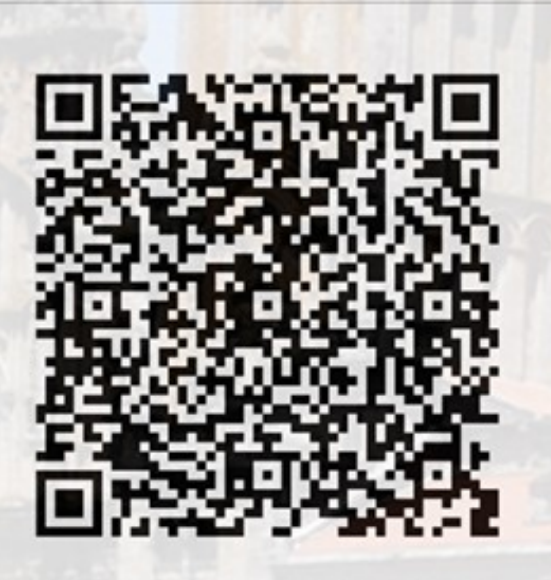

# Details: Show

**LEE PA** 

After scanning the barcode, enter the 6-digit authentication code displayed to verify that enrollment was successful.

**Continuar** 

Authentication Code

**THE PERSON RISK WELL THE THIS**  Unha vez activado o dobre factor de autenticación, cada vez que entre en **ARIES**, ademáis de introducir o seu nome de **usuario** e • **contrasinal**, se lle solicitará por seguridade un **código numérico de 6 díxitos**. Ese **código numérico é xerado pola súa aplicación de dobre factor de autenticación** e polo tanto terá que consultalo na aplicación do seu móbil. Eses códigos son válidos durante 30 segundos.

Exemplo de código de dobre autenticación xerado coa aplicación:

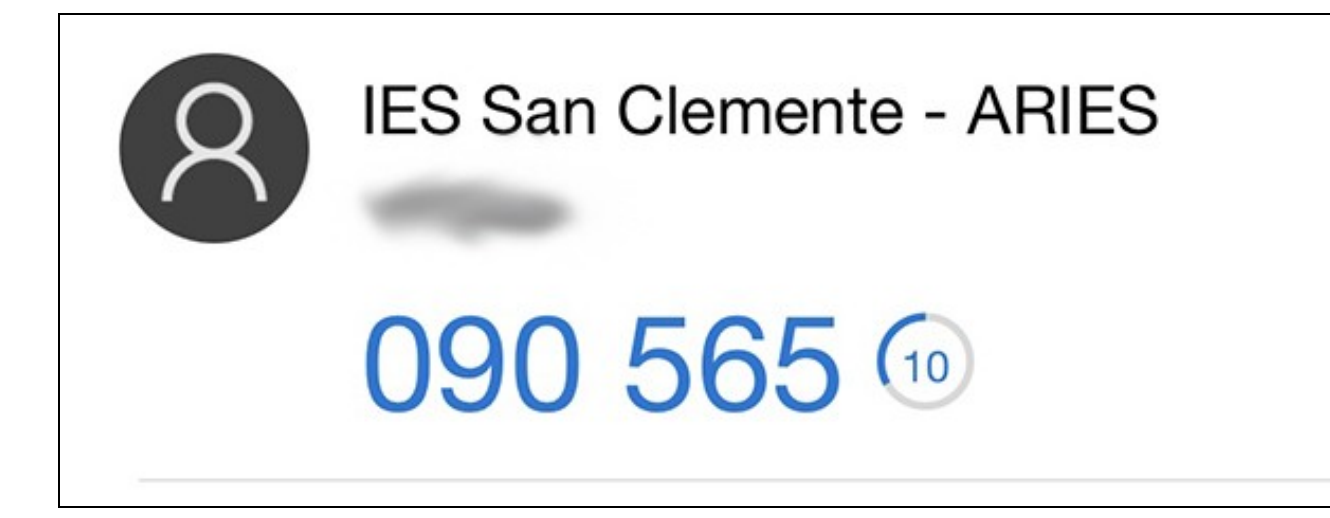

• Neste formulario introduciremos o código de dobre autenticación:

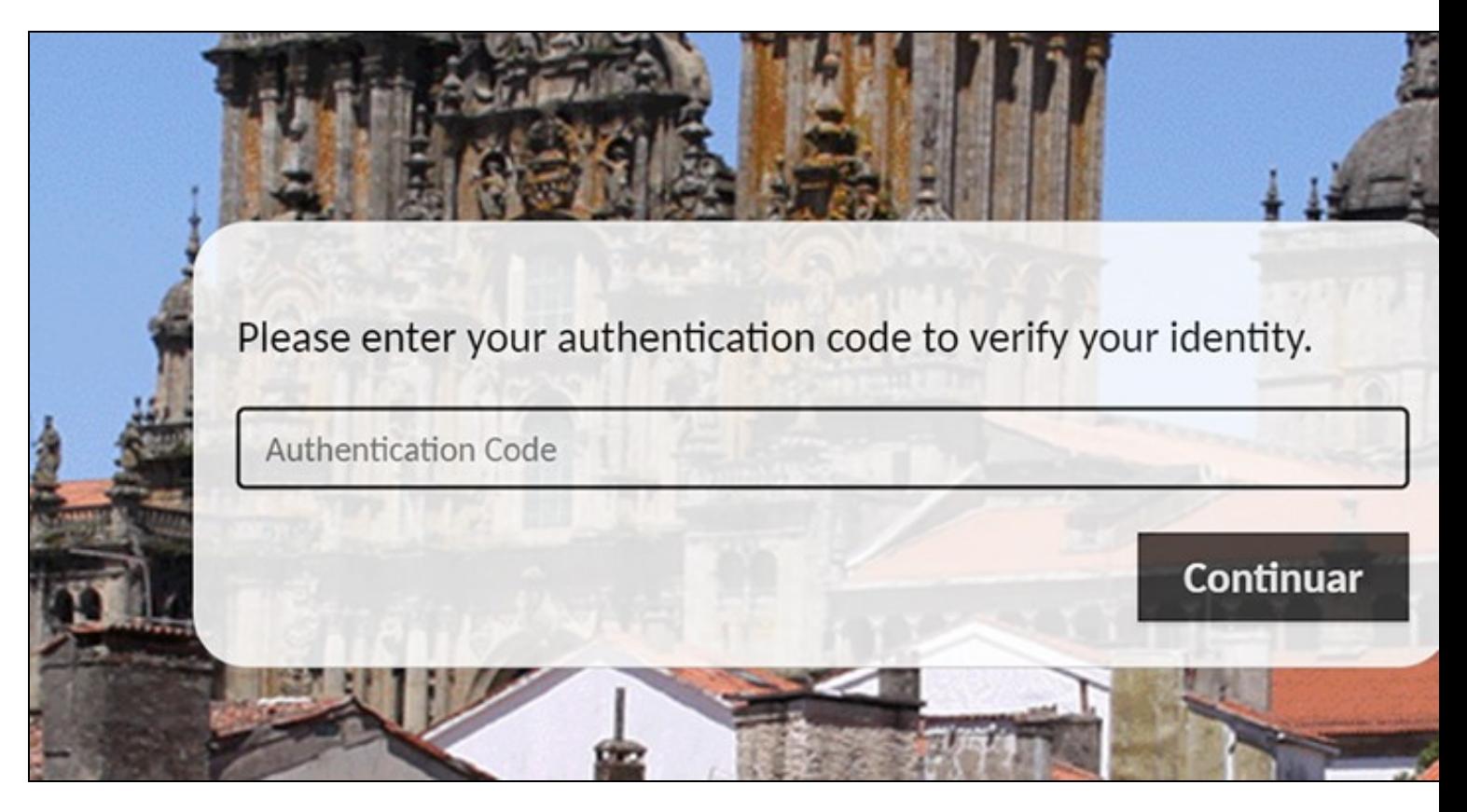

- Se alguén ten algún problema coa dobre autenticación, abra un ticket de soporte en **<https://soporte.iessanclemente.net>**.
- **Cando acceda ao servizo ARIES automáticamente accederá a un escritorio remoto de Windows (posteriormente activarase a opción de escritorio remoto en Linux)**.
- Cando remate o uso do Escritorio Remoto deberá **Pechar a Sesión**. Unha forma sinsela de facelo é pulsando na **icona que se atopa no escritorio**:

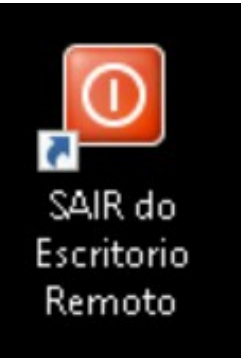

## <span id="page-4-0"></span>**1.1.3 ENVIO de arquivos ó Escritorio Remoto**

**Neste escritorio remoto está permitido o envío/descarga de arquivos.**

- Para **enviar arquivos** ao escritorio remoto simplemente **arrástreos dende o seu PC á xanela do navegador**.
- Os arquivos enviados estarán nun **cartafol compartido** accesible dende **Este Equipo** -> **Transferencia\_de\_archivos en Guacamole RDP**.
- **! ATENCIÓN !: os arquivos enviados ó cartafol compartido serán accesibles por todos os usuarios do Escritorio Remoto, polo que se recomenda borrar os arquivos desa carpeta unha vez descargados**.
- **Polo tanto non deixe aquí documentación con datos persoais, xa que calqueira outro usuario/a poderá vela**.
- **Por seguridade, o contido desta carpeta borrarase automáticamente ás horas en punto.**

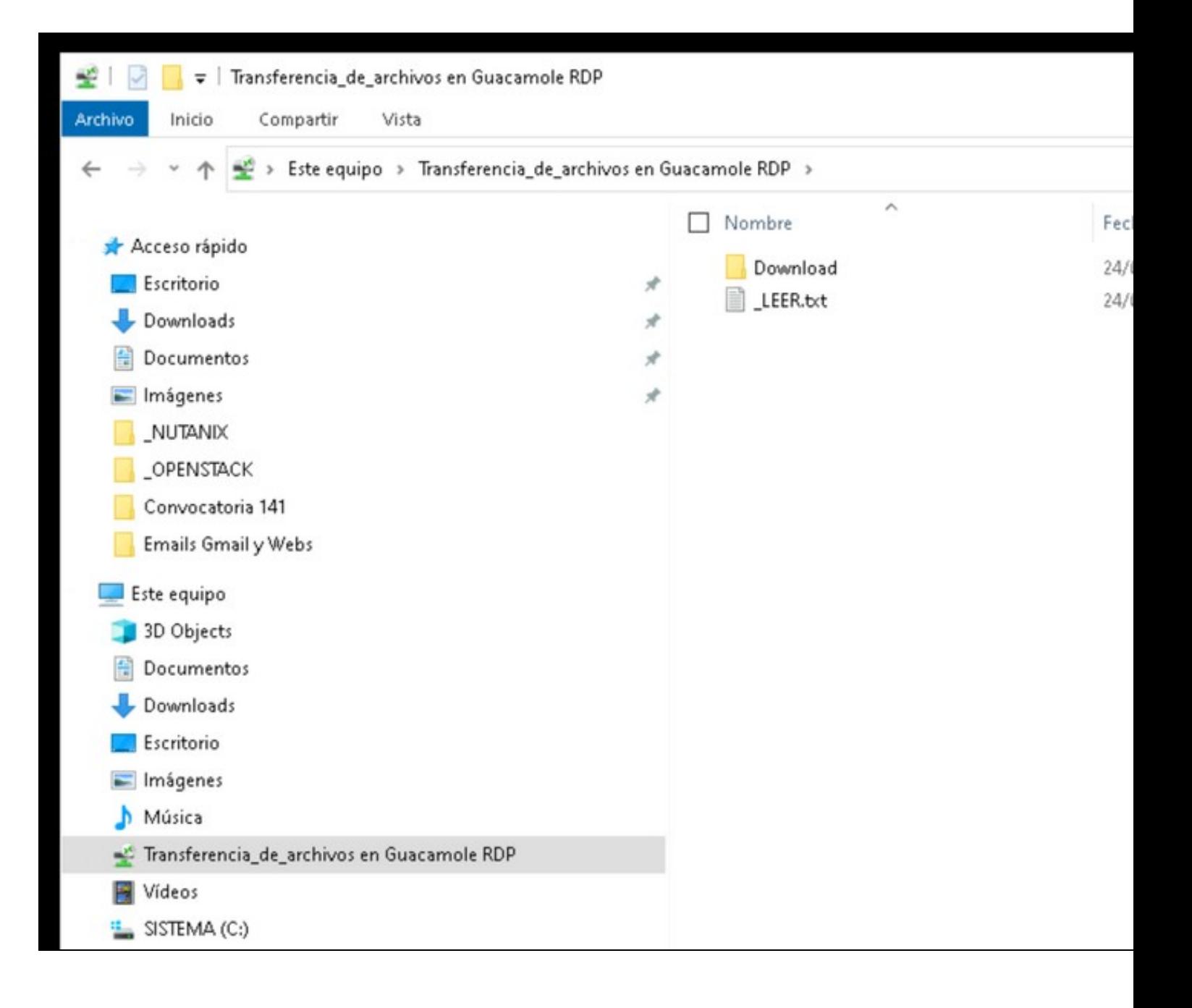

• **Outro xeito** de envío de arquivos é premendo no teclado: **CTRL + MAYUSC. + ALT**

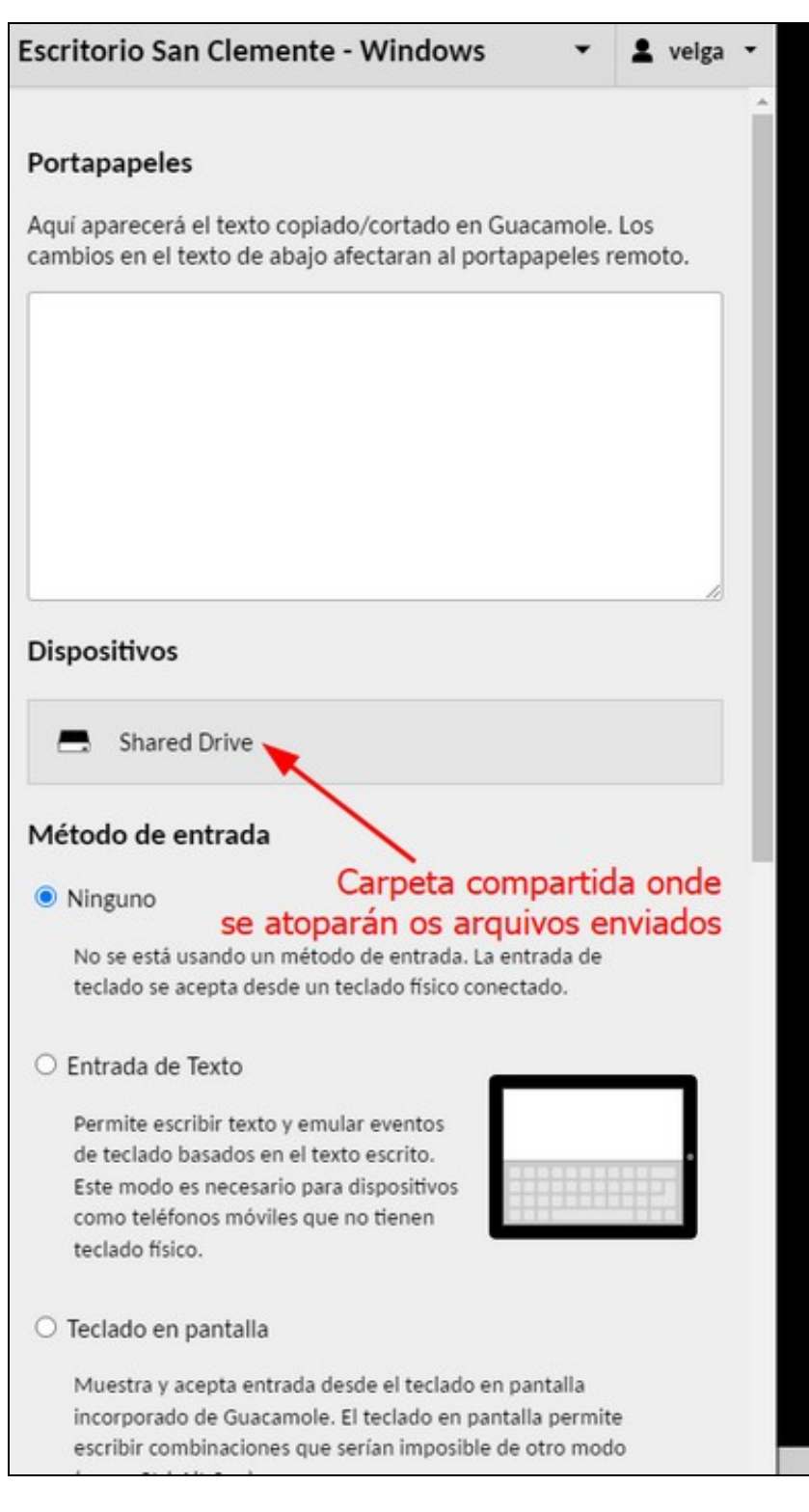

<sup>•</sup> Aparecerá un menú que nos permitirá acceder ao **Dispositivo** => "**Shared Drive**"...

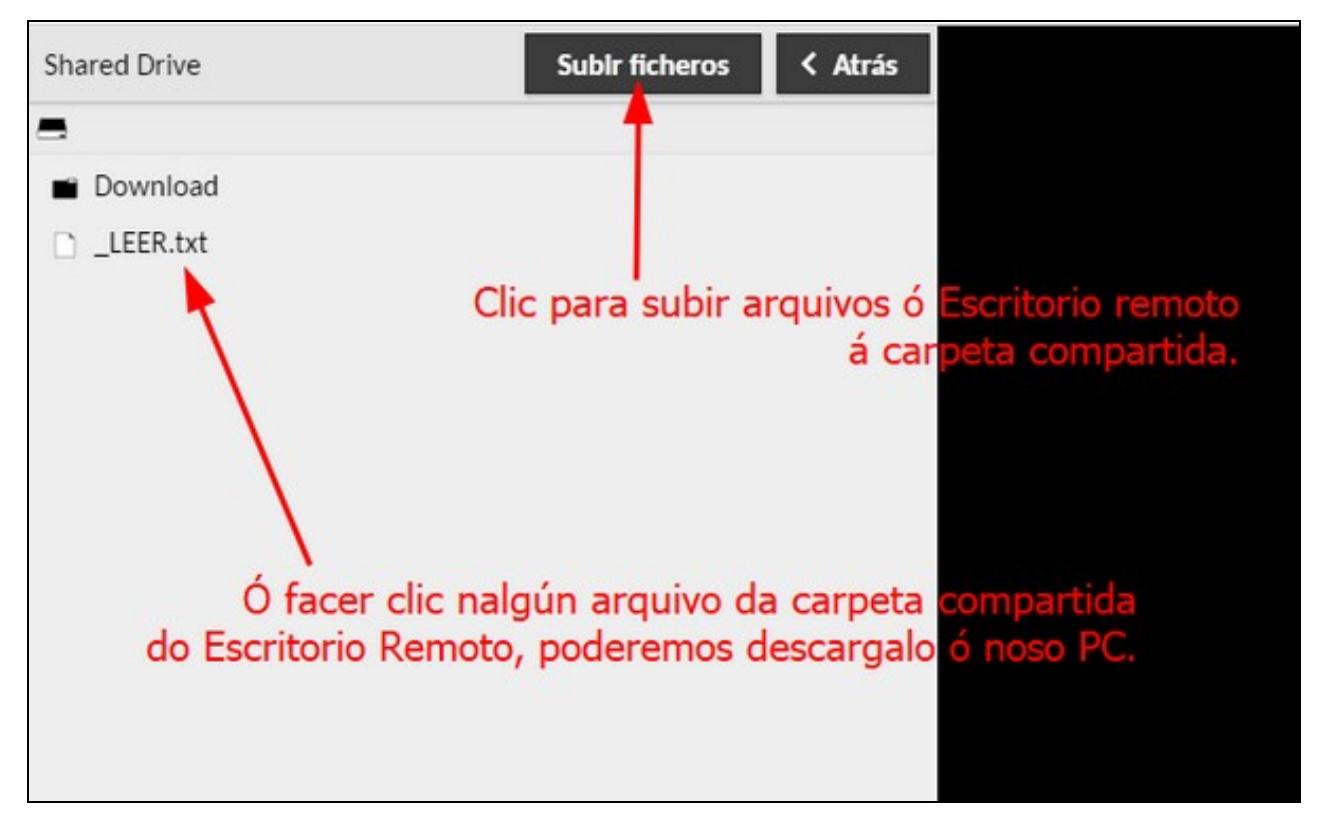

Faremos clic en "'**Subir ficheros'** para enviar arquivos ao cartafol compartido accesible dende **Este Equipo** -> **Transferencia\_de\_archivos** • **en Guacamole RDP**

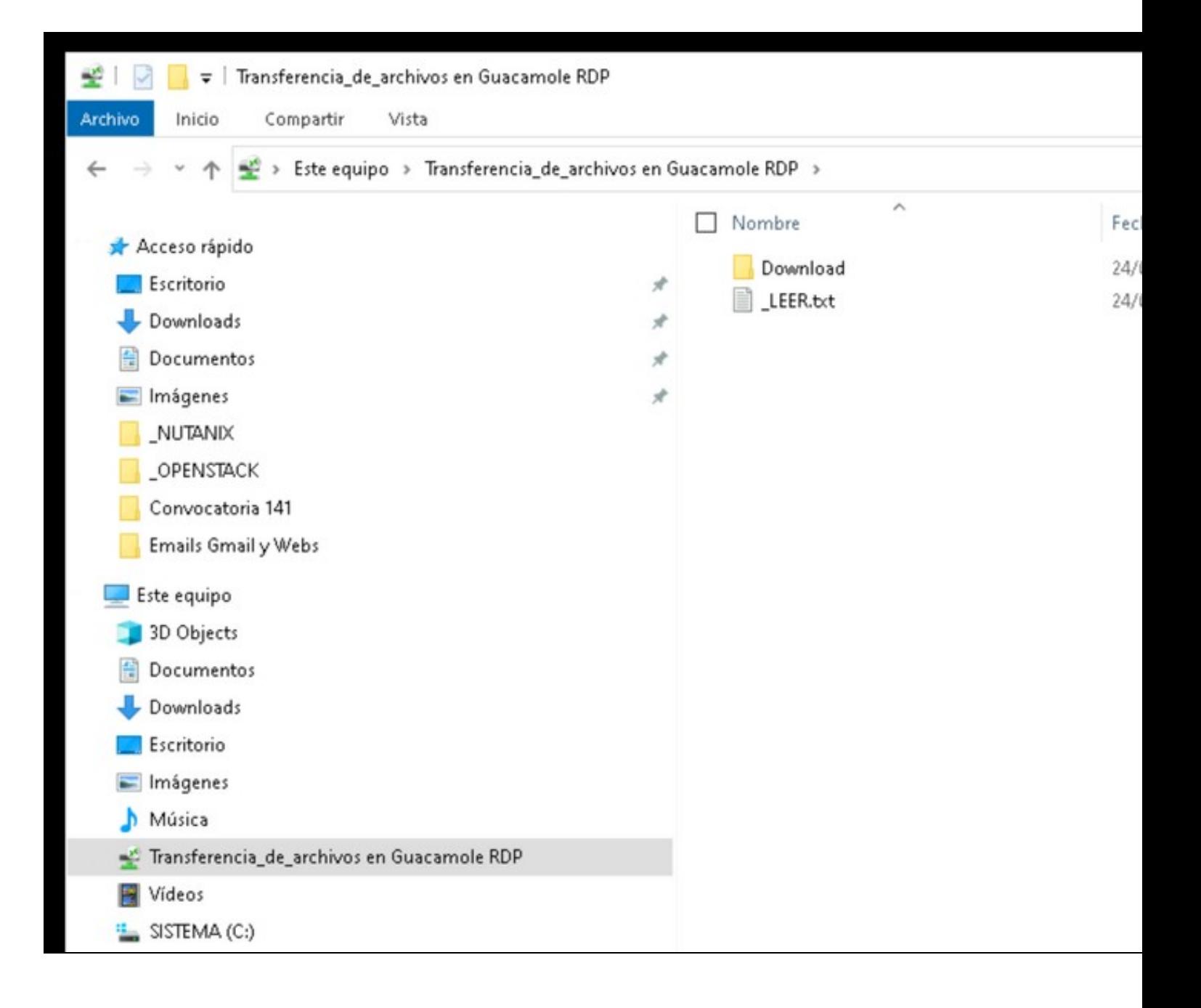

## <span id="page-8-0"></span>**1.1.4 RECEPCIÓN de arquivos dende o Escritorio Remoto**

**Se queremos descargar algún arquivo dende o Escritorio Remoto ó noso PC faremos**:

- Premer no teclado: **CTRL + MAYUSC. + ALT**
- Iremos a **Dispositivos** -> "**Shared Drive**"
- Faremos clic no **no arquivo que queiramos descargar**.

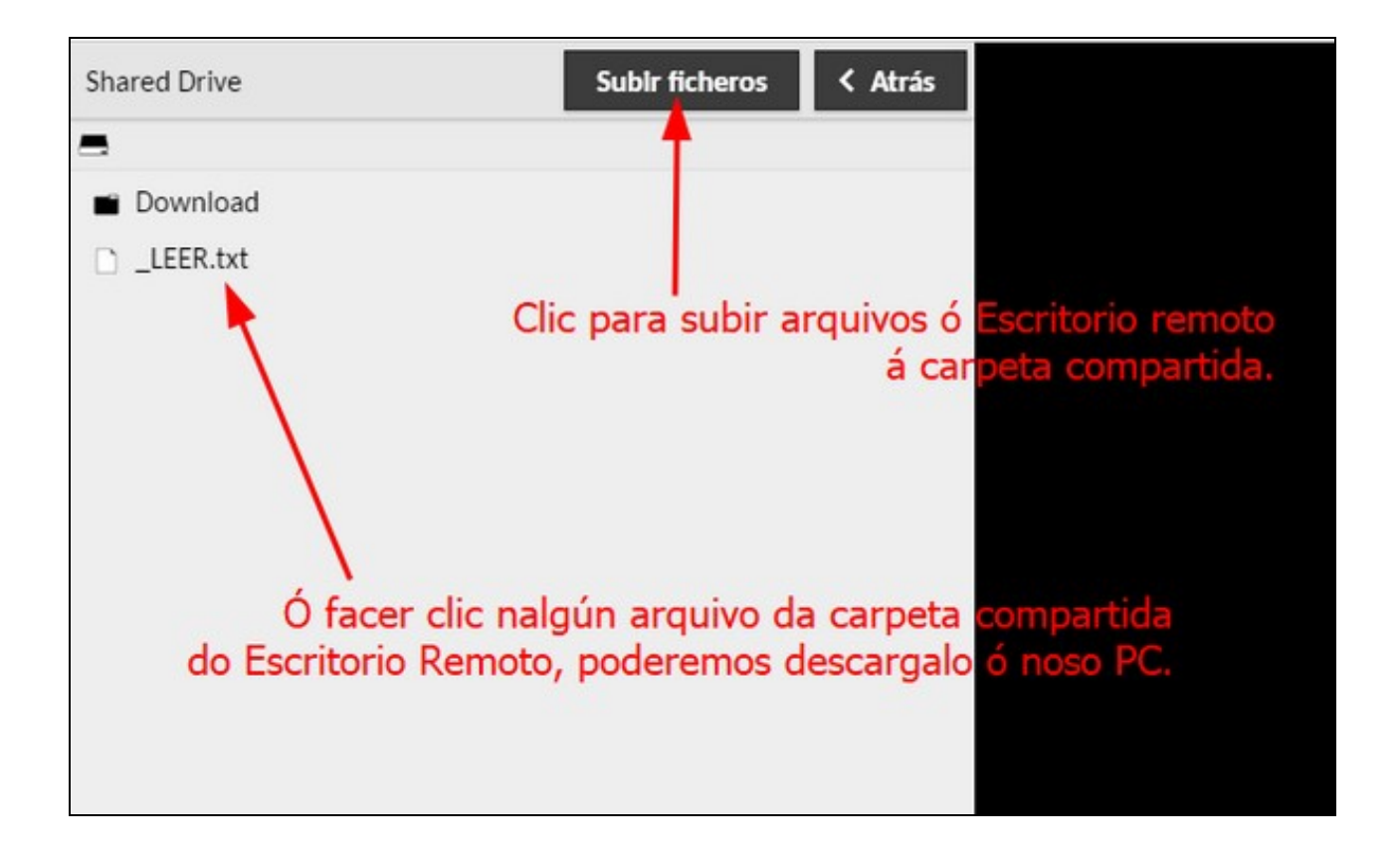

Dende este mesmo menú tamén poderemos subir arquivos á carpeta compartida do Escritorio Remoto:

• Faremos clic en **Subir ficheros** para enviar arquivos ao cartafol compartido **Transferencia\_de\_archivos en Guacamole RDP**.

Para **desactivar/activar o menú de carga/descarga de ficheiros** pulsaremos de novo **CTRL + MAYUSC. + ALT**

[Veiga](https://axuda.iessanclemente.net/index.php/Usuario:Veiga) [\(discusión\)](https://axuda.iessanclemente.net/index.php?title=Usuario_discusi%C3%B3n:Veiga&action=edit&redlink=1) 09:21 25 may 2022 (CEST)